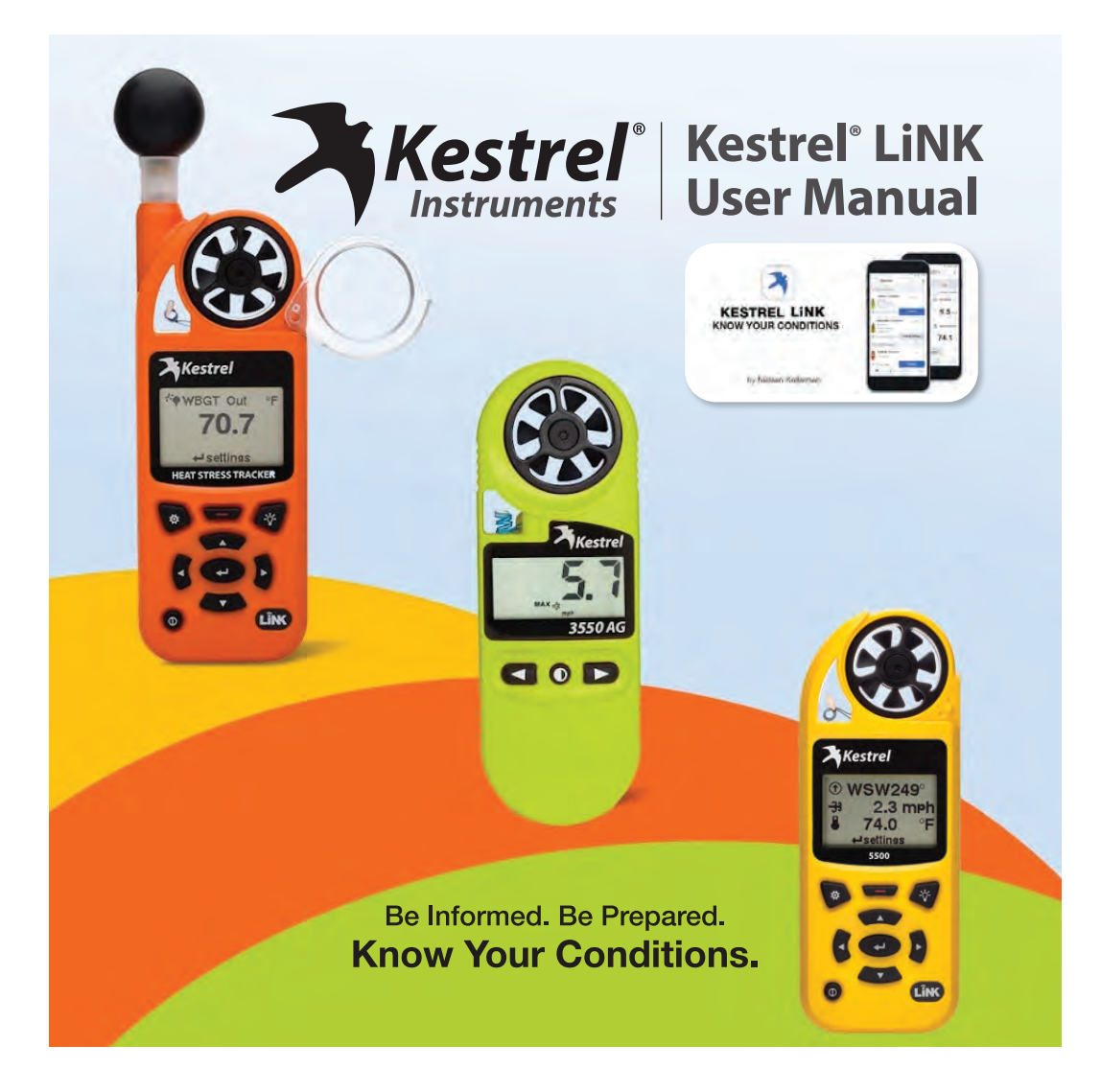

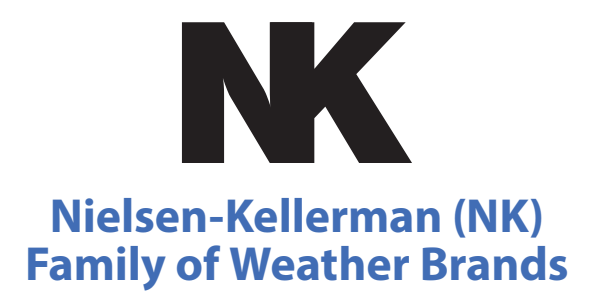

#### **Weather Monitoring Solutions For Your Profession or Passion**

NK understands that you depend on accurate measurements to understand changing environmental conditions. The need for immediate and accurate weather data from monitoring devices that simply work is vital to taking action. Because knowing your conditions means making the right decision.

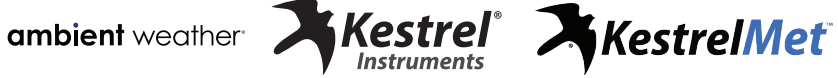

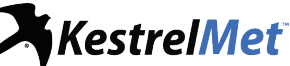

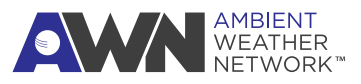

#### **Contents**

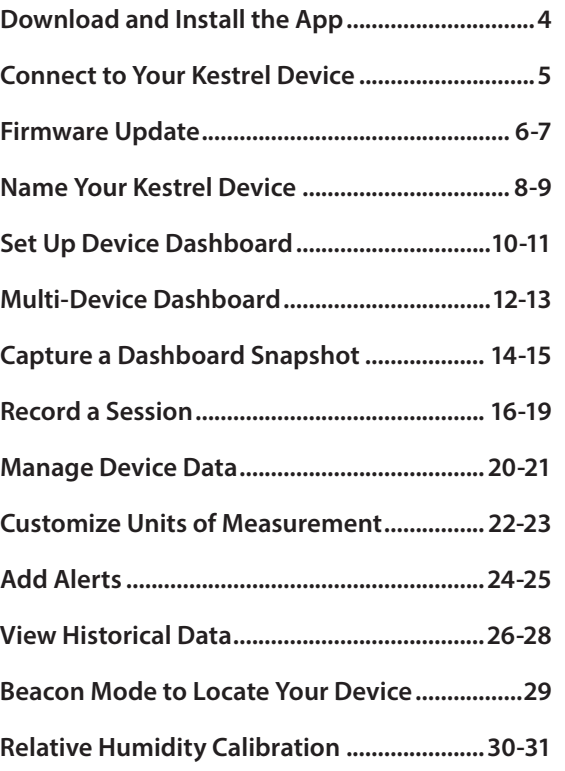

Contents | 3

### **Download and Install the App**

- » Open the app store for your device. Search for "Kestrel LiNK."
- » Download and install the *Kestrel LiNK* app with the blue and white app icon. The *Kestrel LiNK (Legacy)* app (gray and yellow icon) will eventually be discontinued.
- » If you are transitioning from *Kestrel LiNK (Legacy)* to the current app, please export your data to save a copy.

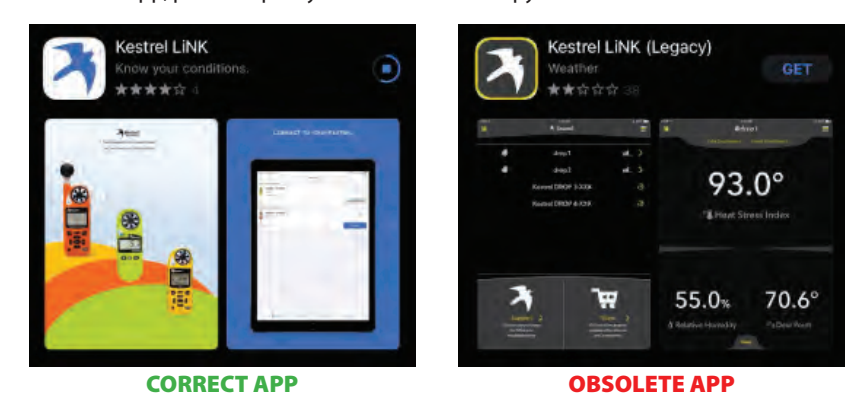

#### 4 | DOWNLOAD AND INSTALL THE APP

#### 9:56 经项目经 ·  $94970%$  $\Omega$ **Devices** MY AVAILABLE DEVICES  $......$ » Launch the *Kestrel LiNK* app. **AG WBGT Beta Unit** ٠ **SELES** #2663214 » Tap the **refresh icon** to search Model: 5400AGCL App Synced: Mar 10, 2022 for Kestrels in range that are not Guideline, Custom currently synced to a device. Connecting » To connect a device, tap "Connect" when it appears.  $*$ ad $\Box$ D<sub>2</sub> - Room <sub>2</sub> HST » You might have to #2664183 accept prompts to allow Model Kestrel DROP 2 App Synced: Oct 19, 202 access to Bluetooth. Connect *NOTE:* It might take a couple of attempts to succesfully connect to your device. MY PREVIOUSLY CONNECTED DEVICES **BUI** 3550AG - 2670570  $\frac{1}{2}$ #2670570 Model: 3550AG App Synced: Oct 19, 2021 Settings 丙 這  $\equiv$ U Devices l

### **Connect to Your Kestrel Device**

CONNECT TO YOUR KESTREL DEVICE | 5

### **Firmware Update**

Once you connect your device, you may receive a prompt stating "New Firmware Required." Tap OK.

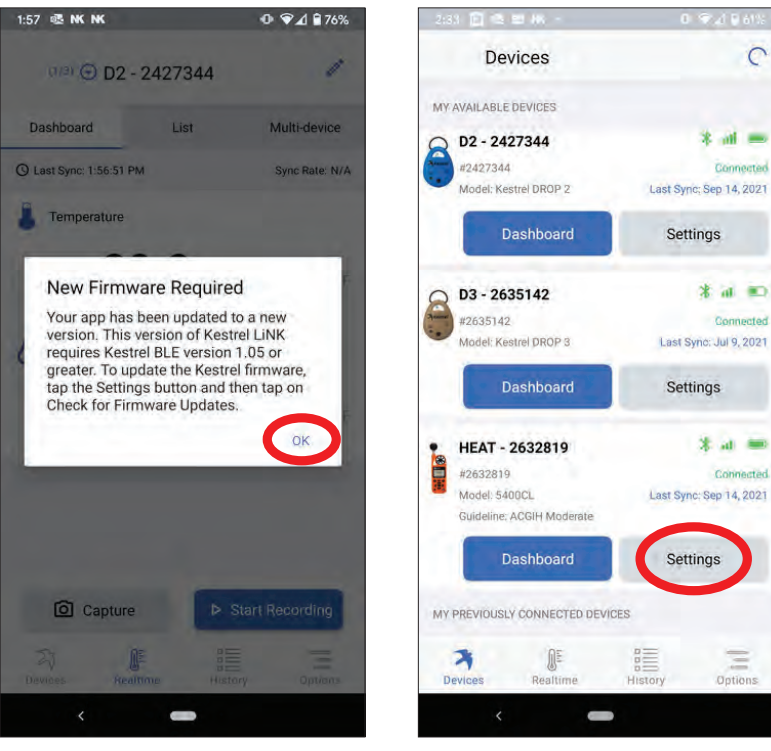

Tap "Settings" to check for new firmware.

6 | FIRMWARE UPDATE

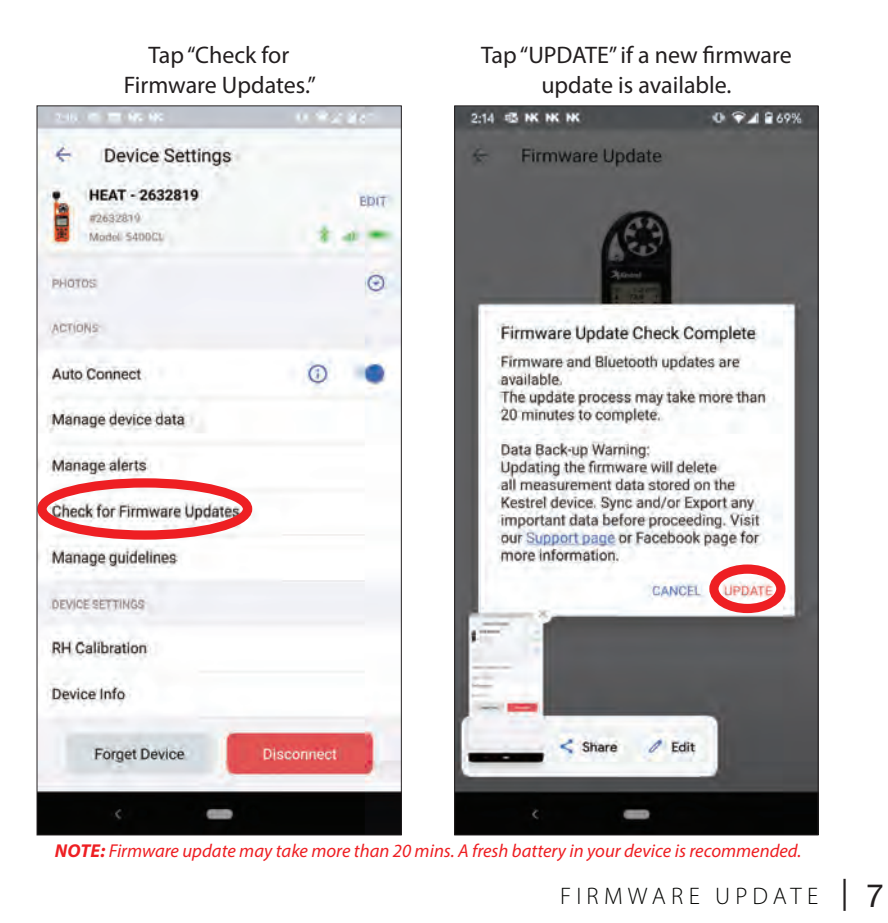

### **Firmware Update**

#### Tap "Edit" to change the name and color of your device Tap "Settings." within the LiNK app.  $\overline{C}$ **Devices**  $\leftarrow$ **Device Settings** HEAT - 2632819 İ EDIT MY AVAILABLE DEVICES #2632810 D2 - 2427344  $*$  at  $=$ Model 5400CL #2427344 Connected  $\odot$ Model: Kestrel DROP 2 Last Sync: Sep 14, 2021 PHOTOS ACTIONS Dashboard Settings  $12635142$  $\circ$   $\bullet$ Auto Connect  $x = 0$ Connected Manage device data Model: Kestrel DROP 3 Last Sync: Jul 9, 2021 Manage alerts Dashboard Settings Check for Firmware Updates  $\blacksquare$ HEAT - 2632819  $*$  at  $=$ Manage guidelines #2632819 Connected Model: 5400CL Last Sync: Sep 14, 2021 DEVICE SETTINGS Guideline: ACGIH Moderate RH Calibration Dashboard Settings Device Info MY PREVIOUSLY CONNECTED DEVICES  $\frac{1}{\sqrt{10}}$ **Forget Device** Disconnect 内  $\mathbb{R}$ 譚 Devi

8 | NAME YOUR KESTREL DEVICE

**Name Your Kestrel Device**

## **Name Your Kestrel Device**

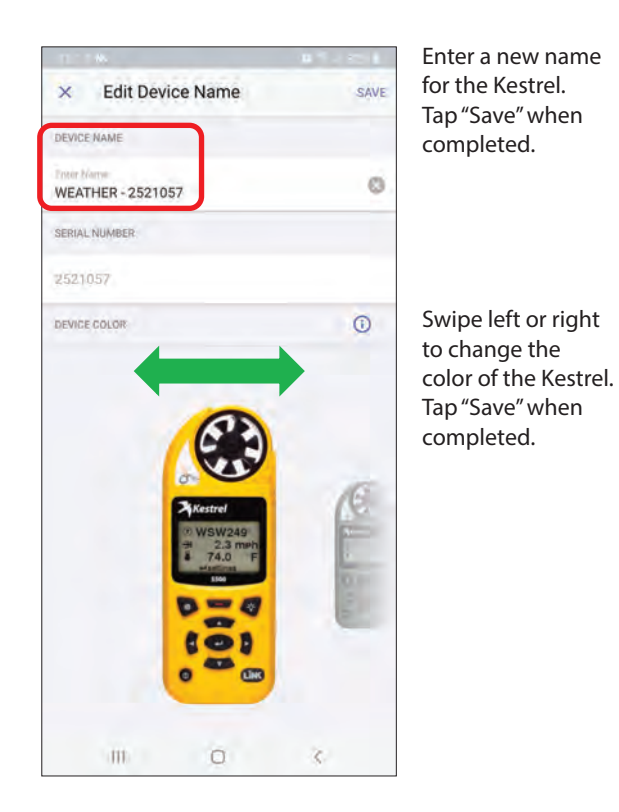

#### NAME YOUR KESTREL DEVICE | 9

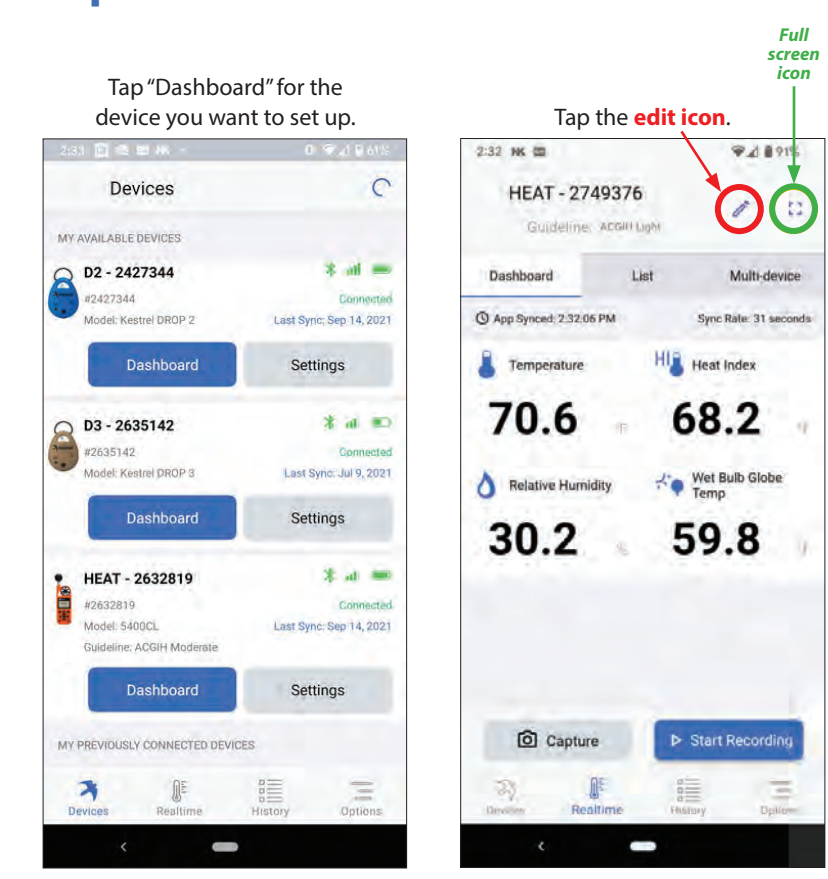

## **Set Up Device Dashboard**

10 | SET UP DEVICE DASHBOARD

## **Set Up Device Dashboard**

Tap radio boxes on left to add/remove measurements you want on the live dashboard. Drag and drop the bar icons to change order. Tap "SAVE."

Tap the **full screen icon** to display live measurements in full screen mode. Select the back button on your device to exit full screen.

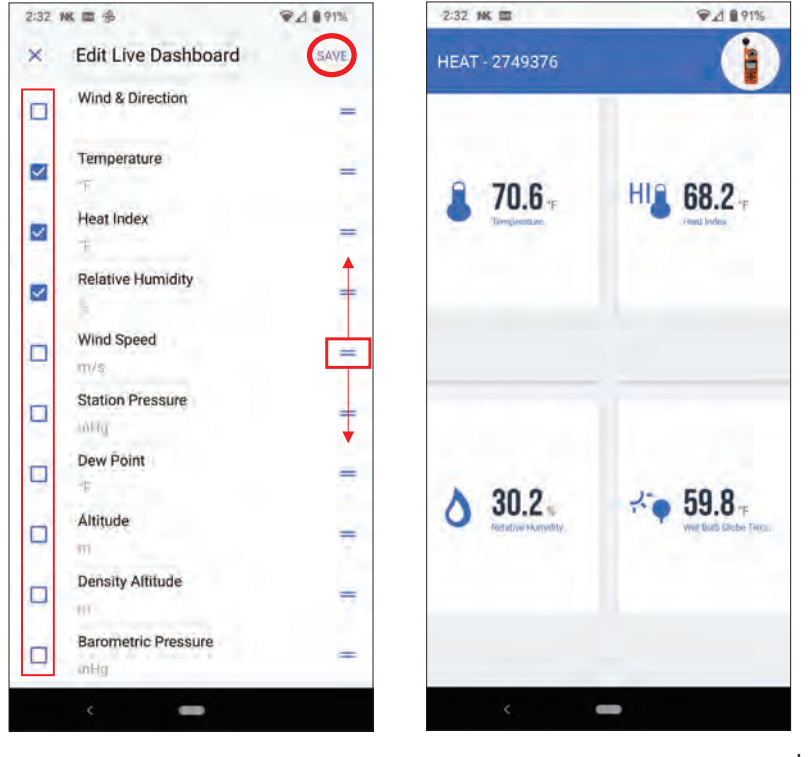

SET UP DEVICE DASHBOARD | 11

#### **Multi-Device Dashboard**

You can customize a multi-device dashboard to view live measurements from several connected devices at once and filter data from each device. To display data from more than one Kestrel device, you must switch to the "Multi-Device" dashboard.

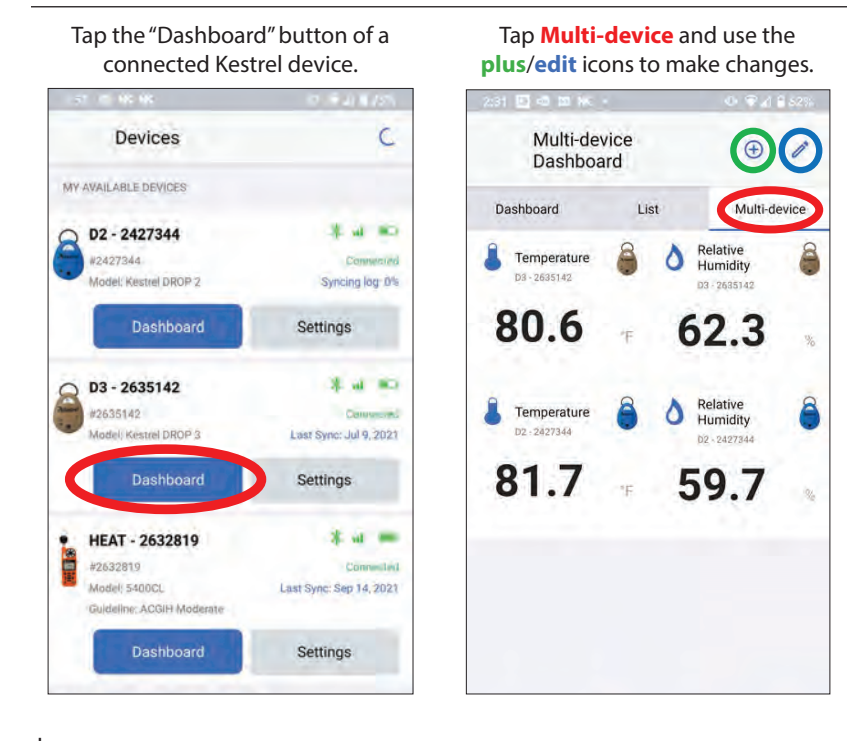

#### 12 | MULTI-DEVICE DASHBOARD

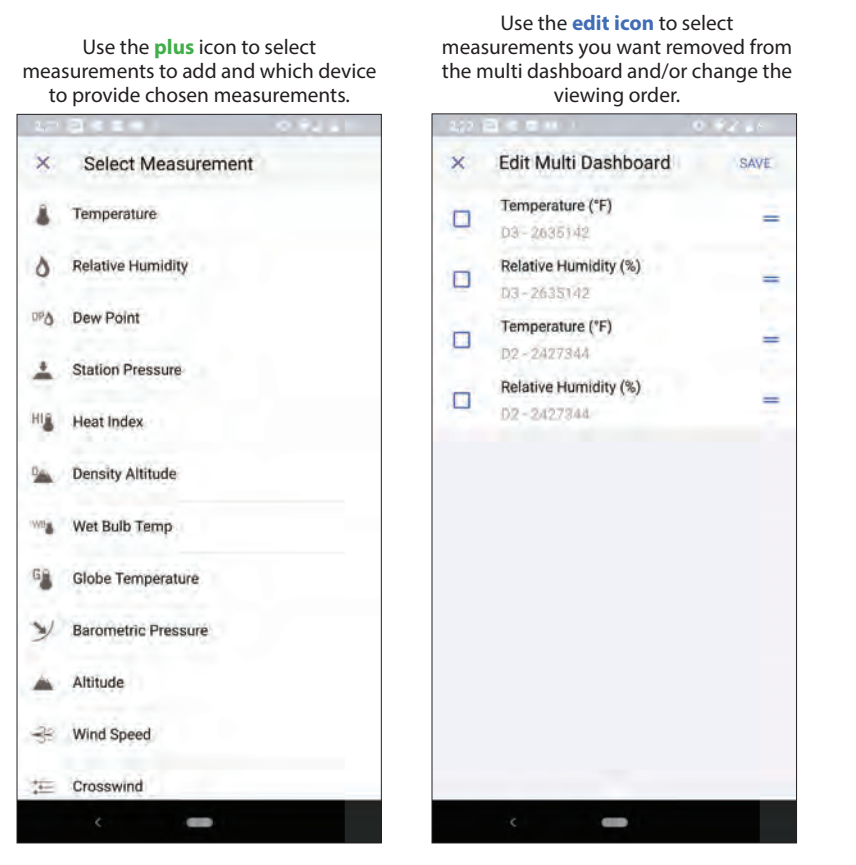

### **Multi-Device Dashboard**

MULTI-DEVICE DASHBOARD | 13

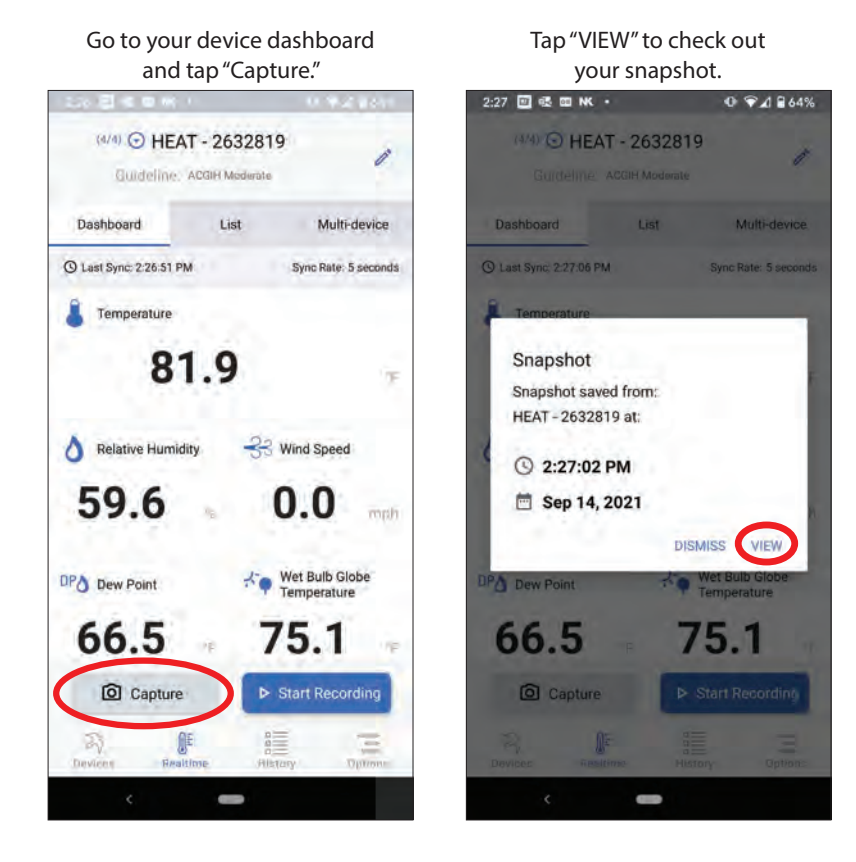

# **Capture a Dashboard Snapshot**

14 | CAPTURE A DASHBOARD SNAPSHOT

### **Capture a Dashboard Snapshot**

Select which measurements you would like to export, then tap the **share icon** at the top right corner to export the file as a CSV or PDF.

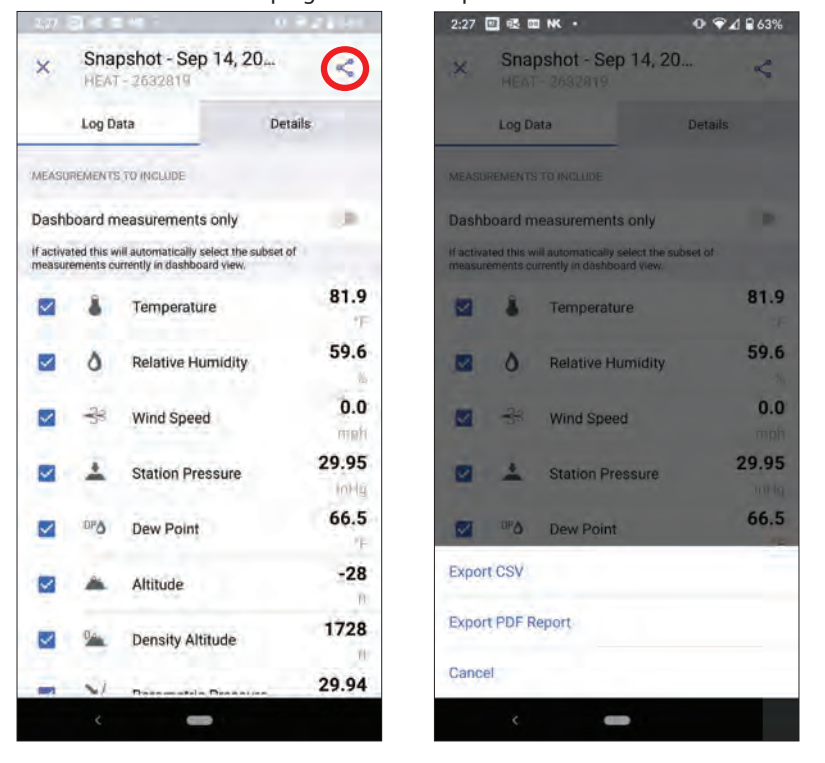

CAPTURE A DASHBOARD SNAPSHOT | 15

### **Record a Session**

To record a session, go to your device dashboard and tap "Start Recording."

Once you end recording, you will see the following prompt. Tap "VIEW" to see your session.

 $O$   $Q$   $d$   $B$  71%

**DISMISS** 

81.1

VIEW

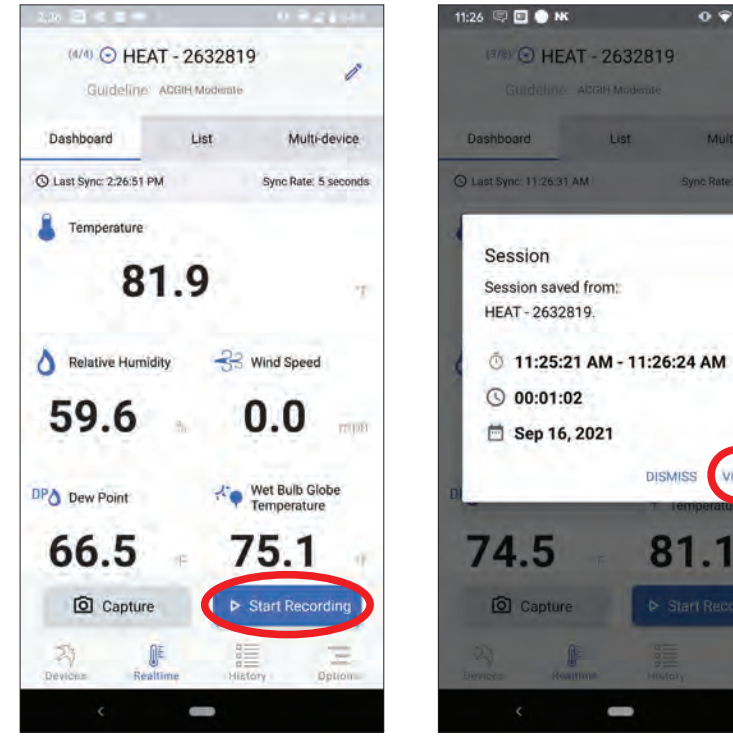

16 | RECORD A SESSION

### **Record a Session**

Use the Measurements tab select which measurements you want to export. Tap the **share icon** to export the data in CSV or PDF format.

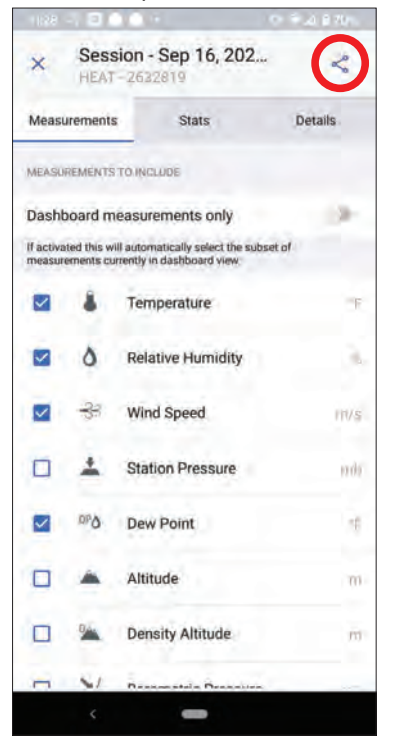

RECORD A SESSION | 17

#### **Record a Session** *(cont)*

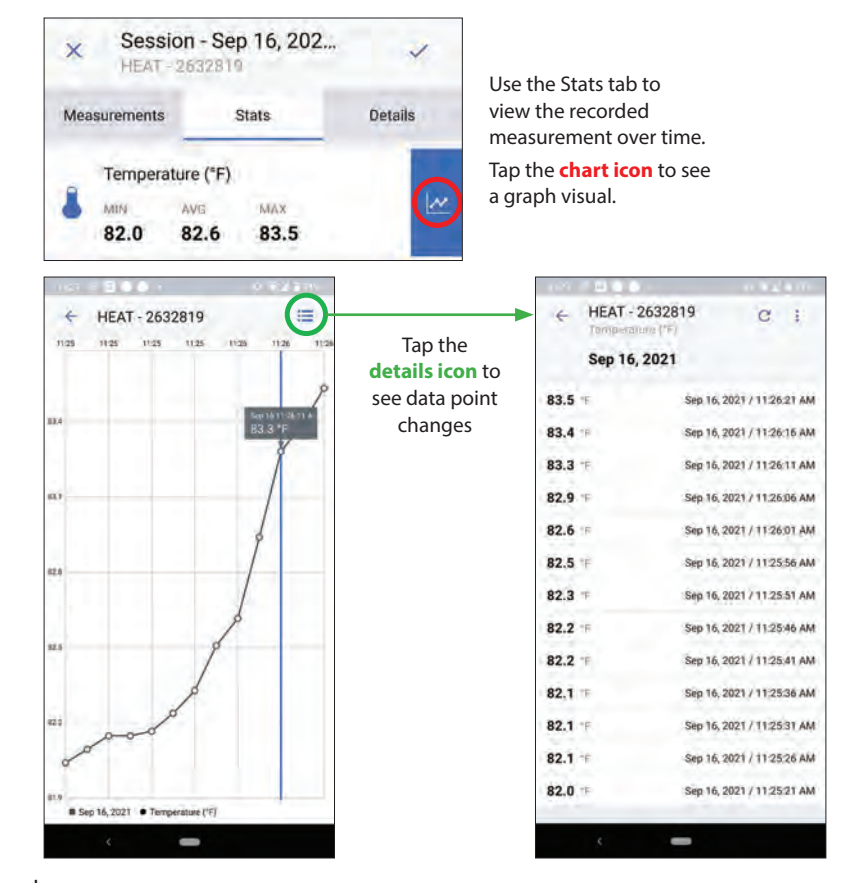

18 | RECORD A SESSION

## **Record a Session** *(cont)*

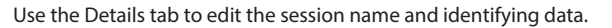

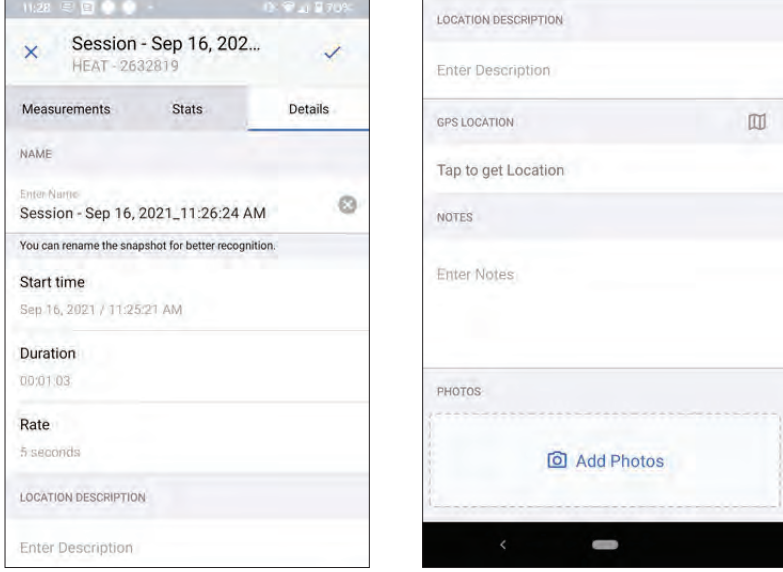

RECORD A SESSION | 19

#### **Manage Device Data**

Devices

MY AVAILABLE DEVICES

D2 - 2427344 #2427344

**D3-2635142** 

#2632819

才

Devi

Model: 5400CL

**COLLECTED** 

In the "Devices" list, tap "Settings" for the device that you want to manage. Tap "Manage device data."

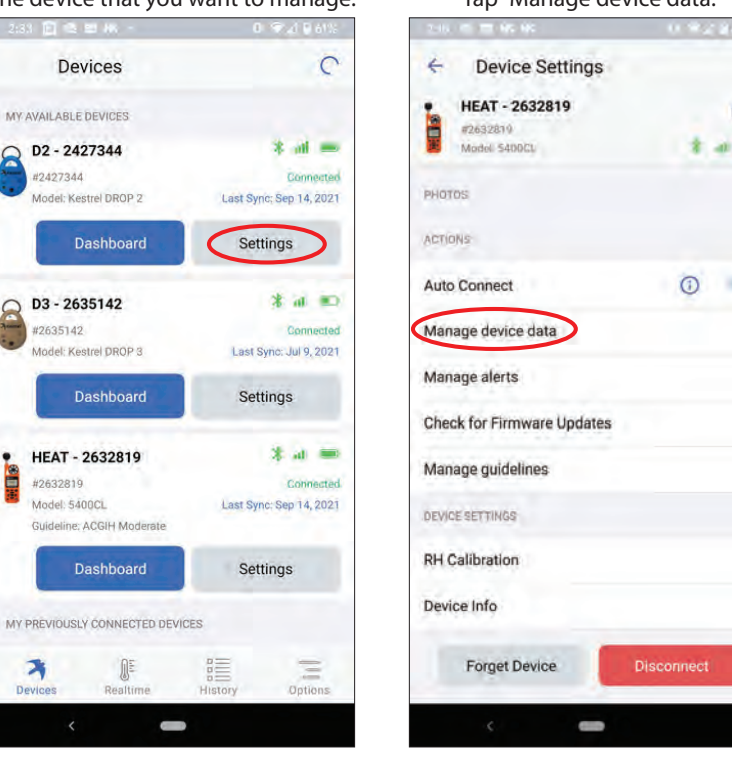

EDIT

 $\odot$ 

 $* - -$ 

 $\circ$   $\bullet$ 

20 | MANAGE DEVICE DATA

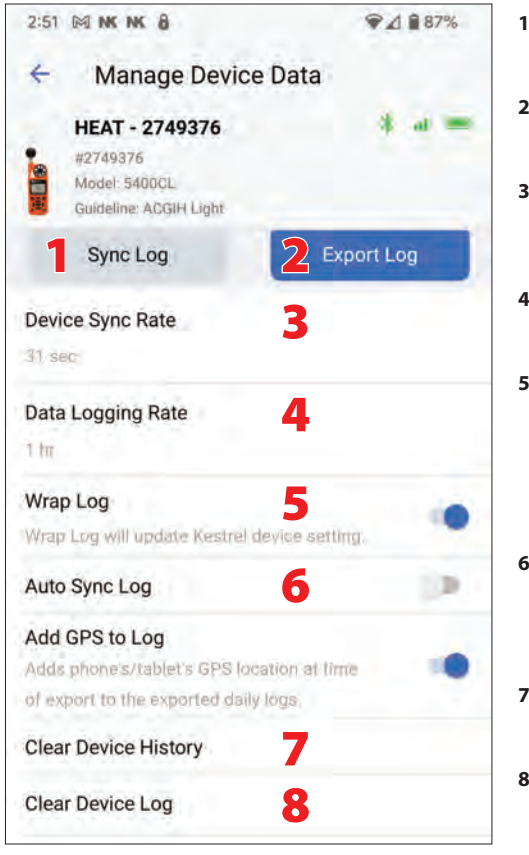

#### **Manage Device Data**

- **1. Sync Log:** Tap to get the latest data log from this Kestrel device.
- **2. Export Log:** Export data log to email or another platform.
- **3. Device Sync Rate:** How often the app is updated when connected to this Kestrel device.
- **4. Data Logging Rate:** Time interval for how often this Kestrel device logs data.
- **5. Wrap Log:** When "ON," oldest data on this Kestrel device will be overwritten with the latest data. When "OFF," logging will stop when device memory is full.
- **6. Auto Sync Log**: When "ON," this Kestrel device automatically syncs to get the latest data log upon connection.
- **7. Clear Device History**: Clears all stored data from this device in the app.
- **8. Clear Device Log**: Clears all stored data in this Kestrel device.

MANAGE DEVICE DATA | 21

### **Customize Units of Measurement**

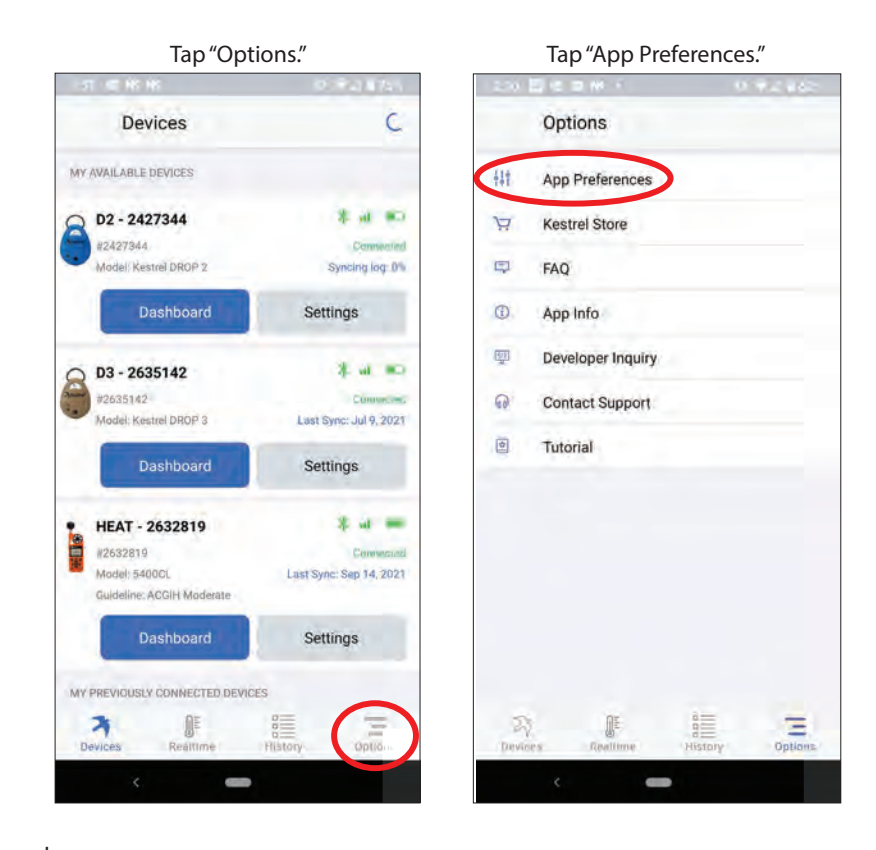

22 | CUSTOMIZE UNITS OF MEASUREMENT

### **Customize Units of Measurement**

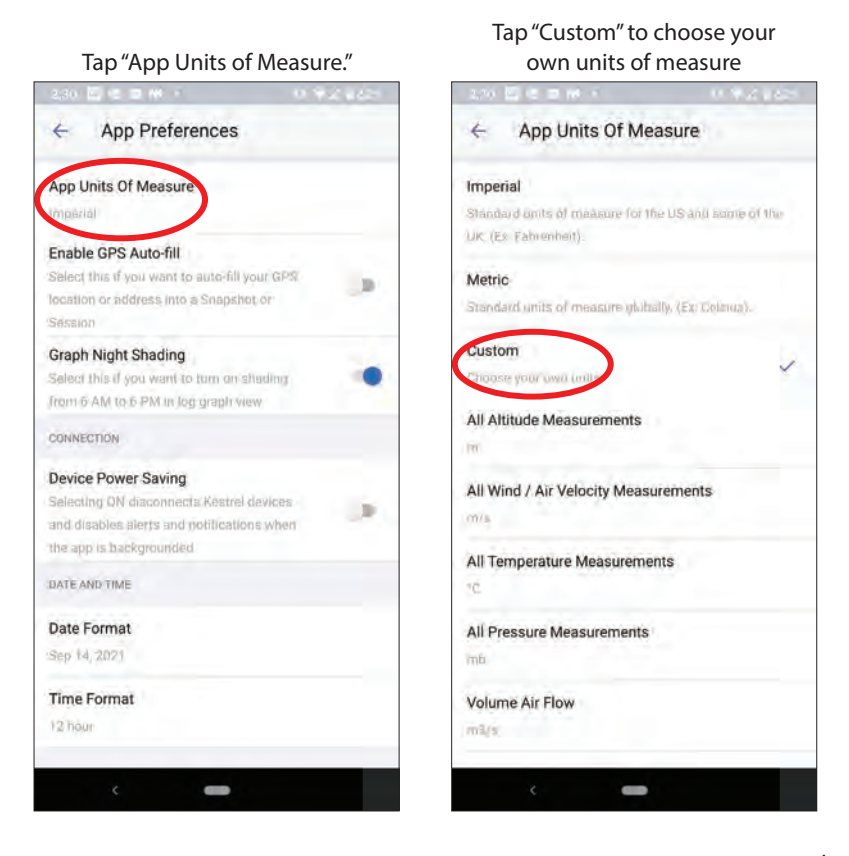

CUSTOMIZE UNITS OF MEASUREMENT | 23

### **Add Alerts**

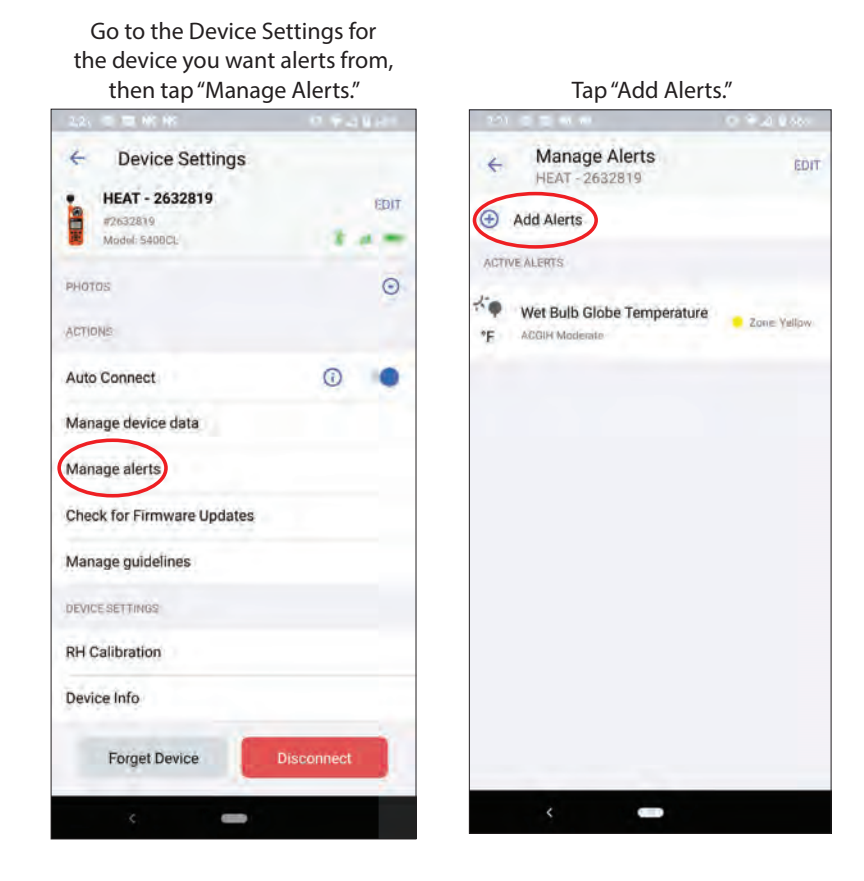

24 | ADD ALERTS

### **Add Alerts**

SAVE

**UR** 

 $\bullet$ 

 $\bullet$ 

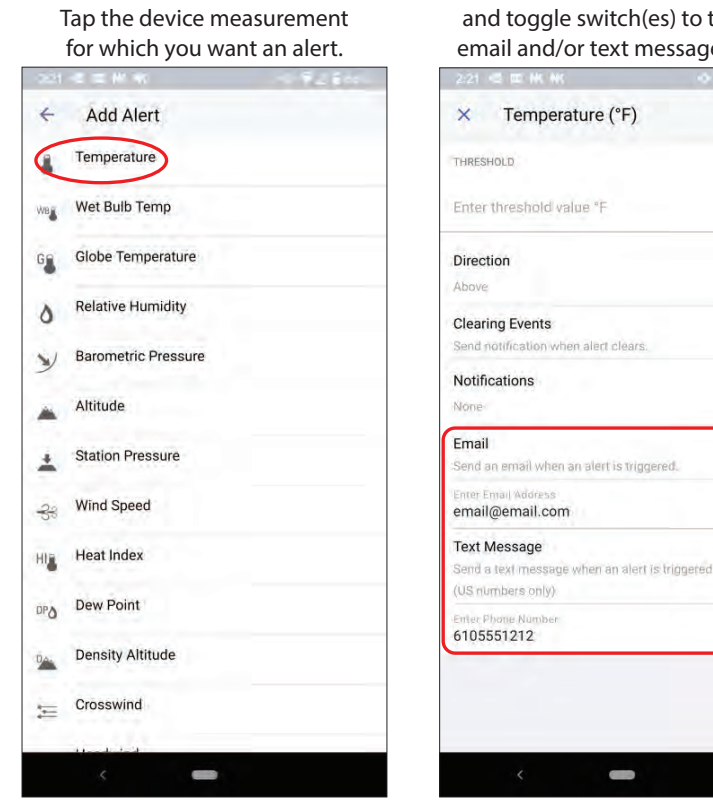

Enter email/cell number information and toggle switch(es) to turn on email and/or text message alerts.

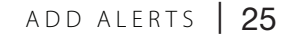

#### **View Historical Data**

Tap "History." Tap the **calendar icon** to expand to month-at-a-glance view. Select a day that has data associated with it by looking for the dot under the date. Tap "DAILY LOG" to open the historical data for that device on that date.

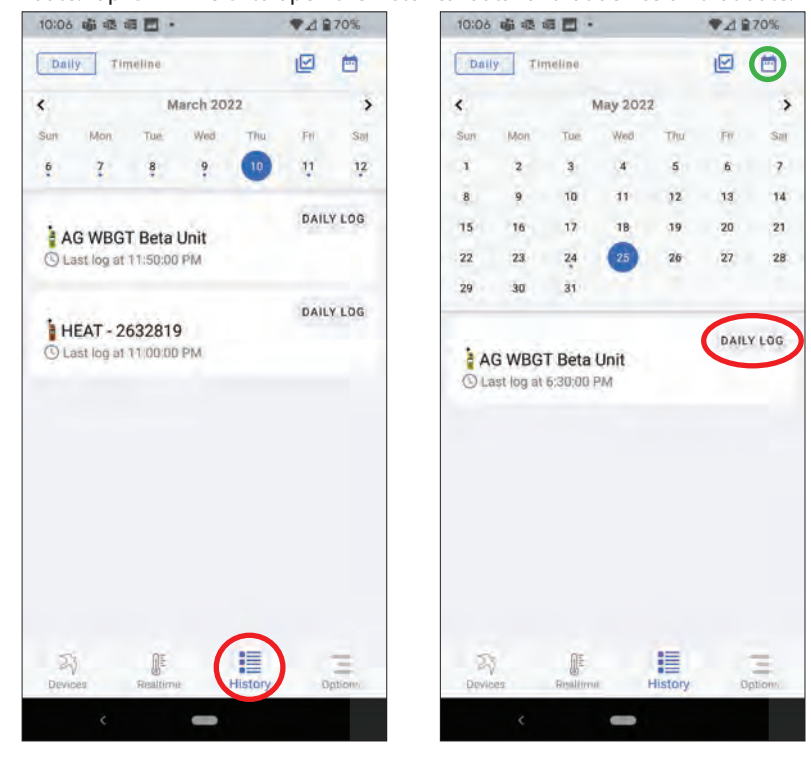

26 | VIEW HISTORICAL DATA

like to export/share. Click "Save" when all required measurements are selected.

Once selected data is saved, you can then click on the **export icon** to save or share a CSV file via email.

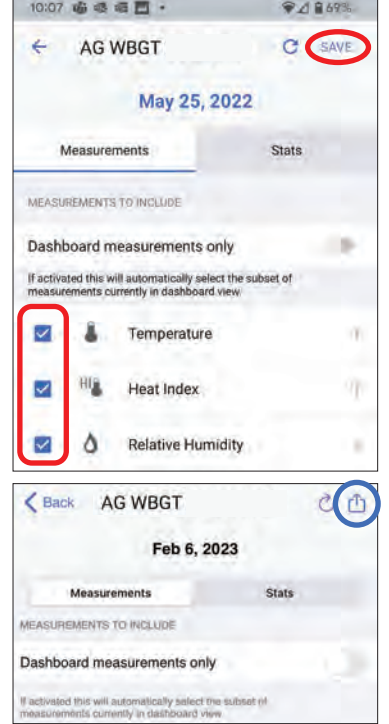

# Select which measurements you would<br>like to export/share. Click "Save" when **View Historical Data**

Go to the "Stats" tab to view trend data. Tap the **chart icon** for graphical trend view.

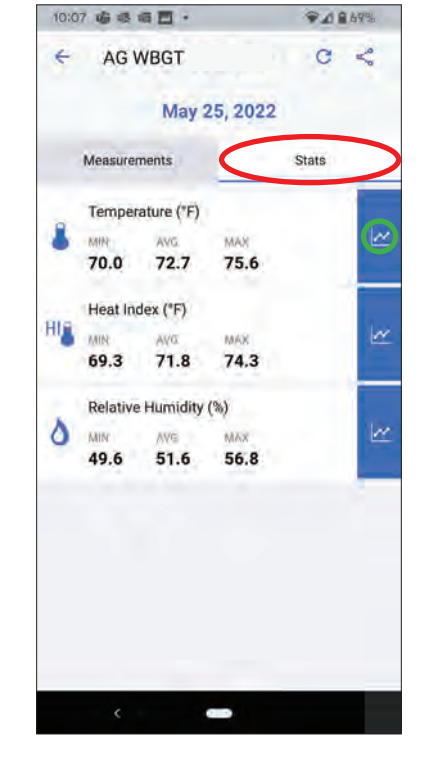

VIEW HISTORICAL DATA | 27

#### **View Historical Data** *(cont)*

To select a date and time range for the data instead of a daily log, tap "Timeline." Then tap the **filter icon**.

Select the **devices** you would like to filter. Then select the **date range** of data you would like to view.

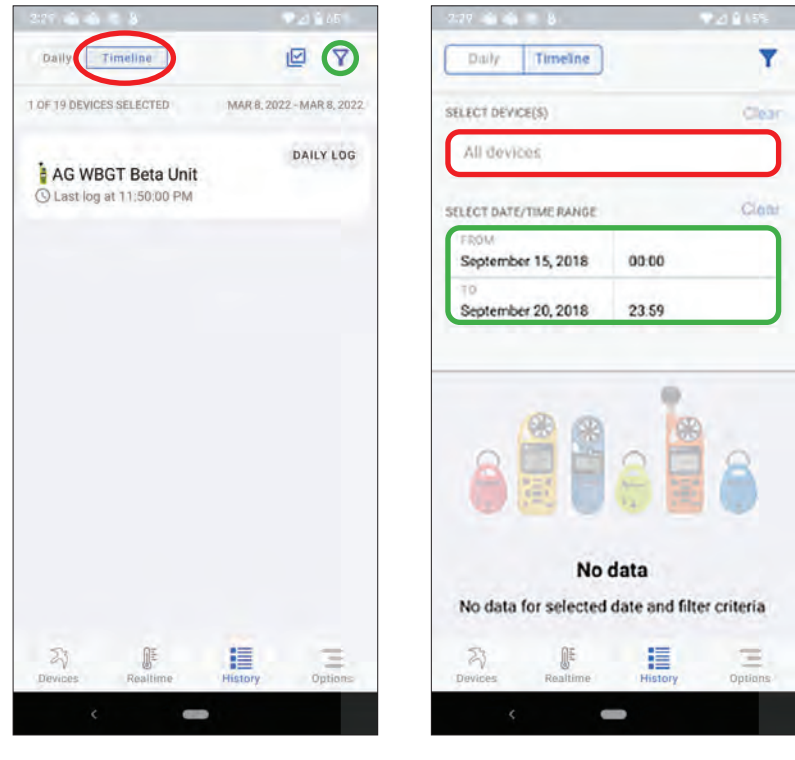

28 | VIEW HISTORICAL DATA

### **Beacon Mode to Locate Your Device**

Use the beacon mode to flash the light on your selected device to easily locate the device that is currently being used for measurements.

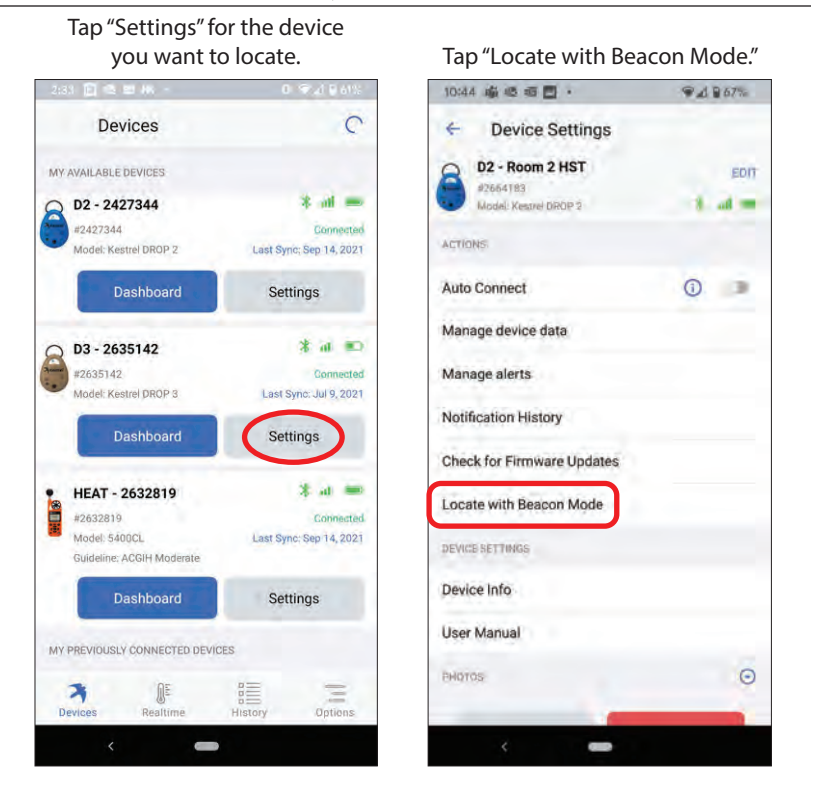

BEACON MODE TO LOCATE YOUR DEVICE | 29

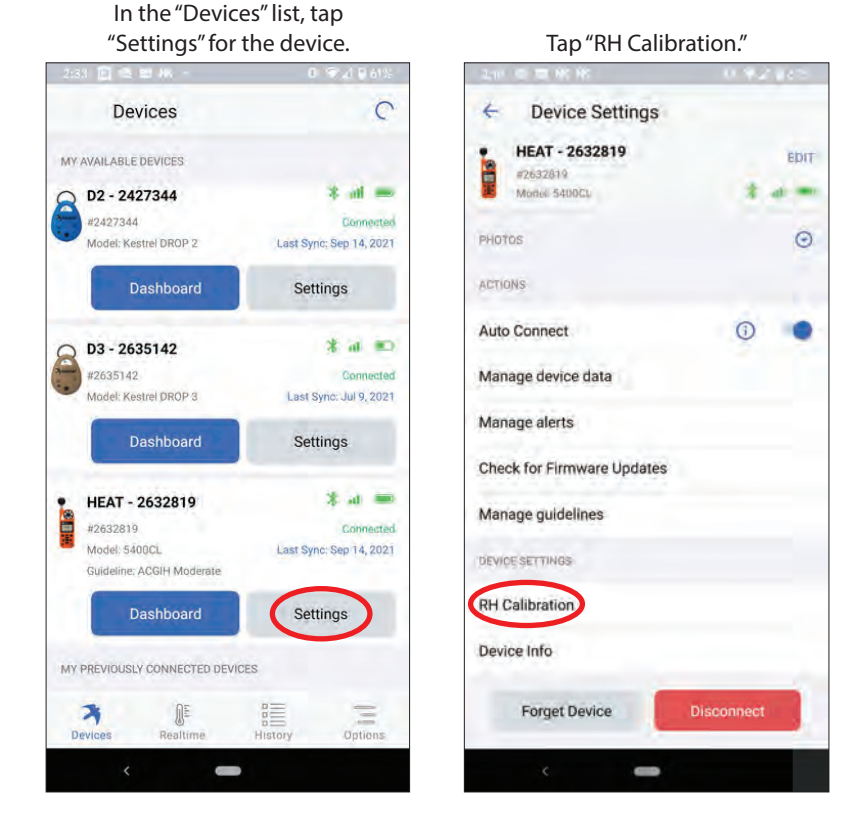

### **Relative Humidity Calibration**

30 | RELATIVE HUMIDITY CALIBRATION

### **Relative Humidity Calibration**

The **"RH Calibration Reminder"** will tell you when you are due to recalibrate RH. Tap the **URL link** to view calibration guidelines. Once recalibration is complete, tap **"Reset Reminder"** to reset the reminder alert.

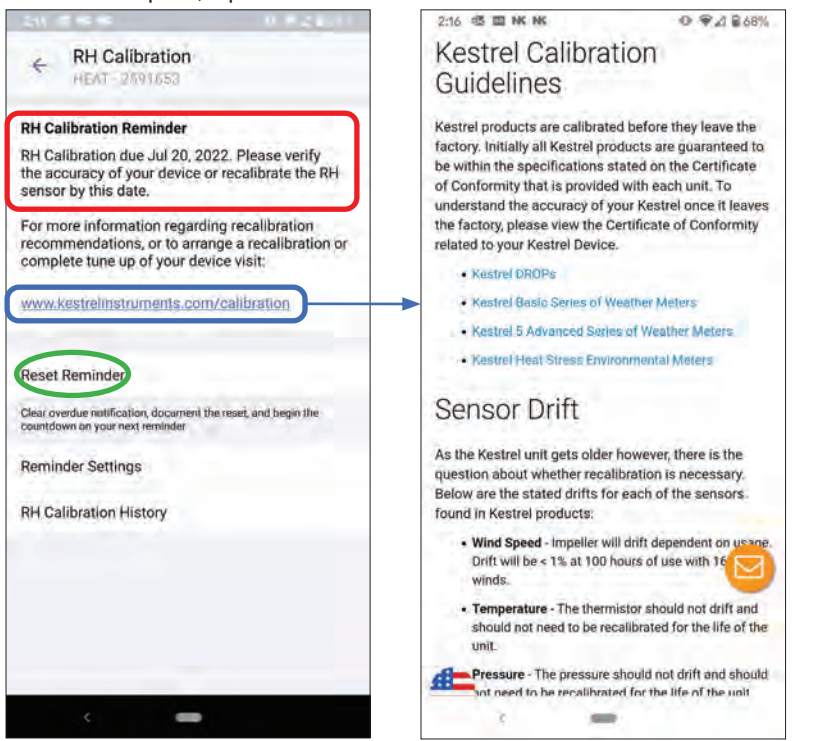

RELATIVE HUMIDITY CALIBRATION | 31